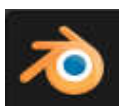

# **ทําความร้จักกับ ู Blender**

### **Blender คืออะไร**

Blender เป็นโปรแกรมสร้างแบบจําลอง 3 มิติ (3D) และการ เคลือนไหว คล้ายกับโปรแกรม 3D อืนๆ ทีมีอยู่ในท้องตลาด เช่น Autodesk Maya, Autodesk 3ds Max, NewTek LightWave ตัวแบบจําลอง หรือวัตถุจําลอง 3D อย่างเป็น ตัว ละคร วัตถุประดิษฐ์ สภาพแวดล้อม(ลม ไฟ หิน ดิน ทราย ต้นไม้)

โปรแกรมนี ไม่มีค่าใช้จ่าย เป็นซอฟต์แวร์ฟรี ภายใต้เงือนไข GNU GPL (อ่านเพิมเติมได้ที

http://www.gnu.org/licenses/gpl.html ) นอกจากให้ใช้ ฟรีแล้ว ยังเปิดเผยซอสโค้ดด้วย เราดาวโหลดได้ที เว็บไซต์ http://www.blender.org/

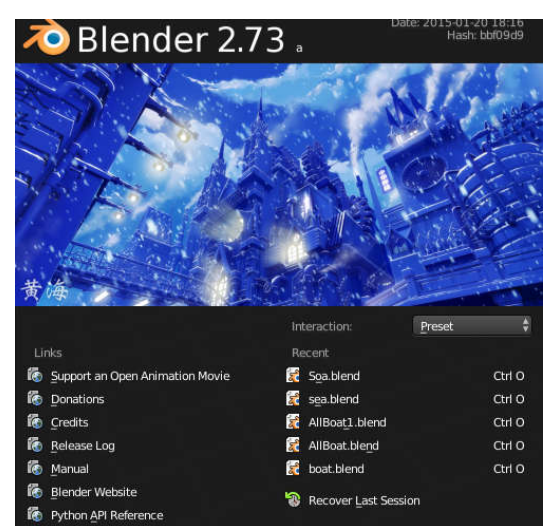

มีหนังหลายเรื่องเลยที่นำ Blender ไปใช้สร้าง เช่น Big Bunny (ดูตัวอย่างรูปขวามือ) หรือหนังเรื่อง Elephants Dream หรือโครงการ Open movie Sintel ทดลองชมฟรีที (durian.blender.org)

# **ประวัติศาสตร์ของ Blender**

- 1. 1988 ชาวดัทช์ โดย นาย Ton Roosendaal ได้ ก่อตั้ง NeoGeo ซึ่งเป็นเซอฟต์แวร์เฮ้าแห่งหนึ่ง ทํางานทางด้านแอนนิเมชัน
- 2. 1995 NeoGeo เริมเขียนซอฟต์แวร์ด้าน 3D ซึงต่อมามีชือว่า Blender
- 3. 1998 Ton ได้ก่อนตั้งบริษัทแห่งใหม่ชื่อว่า NaN เพื่อสร้างตลาดเป้าหมายใหม่ และพัฒนา เครื่องมือ 3D โดยทำ เป็นการค้า และให้บริการทางซอฟต์แวร์
- 4. 2002 (ต้นปี) หลังจากพบว่าไม่ประสบความสำเร็จในการขาย ผู้ร่วมลงทุนตัดสินใจยกเลิกกิจการ รวมทั้งเลิกทำ ซอฟต์แวร์ 3D ด้วย
- 5. 2002 (พฤษภาคม) Ton ก็เริ่มทำ มูลนิธิ Blender โดยไม่หวังกำไร เพื่อสนับสนุนผู้ที่สนใจด้านงาน 3D
- 6. 2002 (กรกฎาคม) Ton ชักจูงให้นักลงทุนของ NaN ทำ Blender เป็นประเภท โอเพ่นซอร์ส ส่งผลให้มีรายได้ถึง หนึงแสนยูโร ภายใน 7 สัปดาห์

# **การติดตังในระบบ**

สําหรับฮาร์ดแวร์ Blender ใช้ขนาดคอมพิวเตอร์มาตรฐานตําสุด คือ CPU 300 MHz, RAM 128 เมาท์ สามปุ่ม การ์ดจอ ใช้ Open GL graphics ทีมีแรม 16 MB คือการ์จอทีมีแรมมากหน่อย แต่ให้ดี ควรจะใช้ขนาด CPU 64 bit, RAM 8 GB และการ์ดจอที่มี RAM มากๆ สำหรับระบบปฏิบัติการใช้ได้ทั้ง Windows, Mac OS X, และ Linux

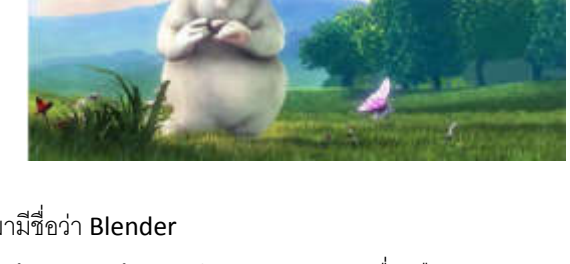

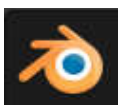

### **สวนปฏิสัมพันธ (Interface)**

เนื้อหาบทนี้มุ่งทำความรู้จักกับส่วน IDE หรือการใช้งาน โปรแกรมควบคุมการทํางานของ Blender การใชคําสั่ง พื้นฐาน การสร้าง และปรับแต่งแบบจำลอง

### **การควบคุมเมาท**

เม้าท์ที่เหมาะกับการใช้งาน Blender ควรเป็นเม้าท์ สาม ปุ่ม ซึ่ง คือ ปุมซาย ปุมกลาง รวม ลอหมุน และปุมขวา และบาง ทีจะใช คํายอสั้นในการเรียก คือ LMB, MMB, MW, RMB ตามลำดับ ซึ่งเป็นชื่อย่อ

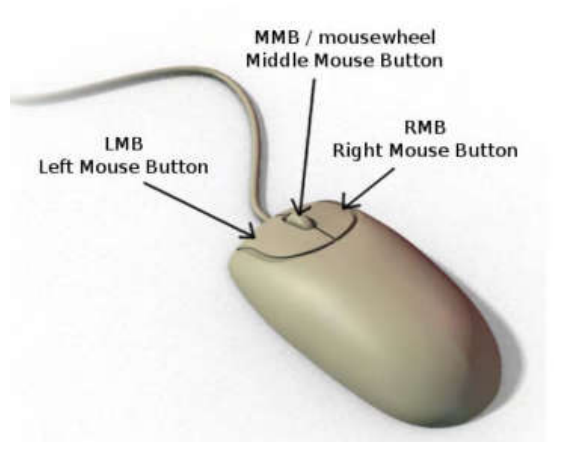

# **ปฏิบัติการที่ 1 ใชเมาทกับวัตถุ**

1. เปด Blender จะไดรูป Cube

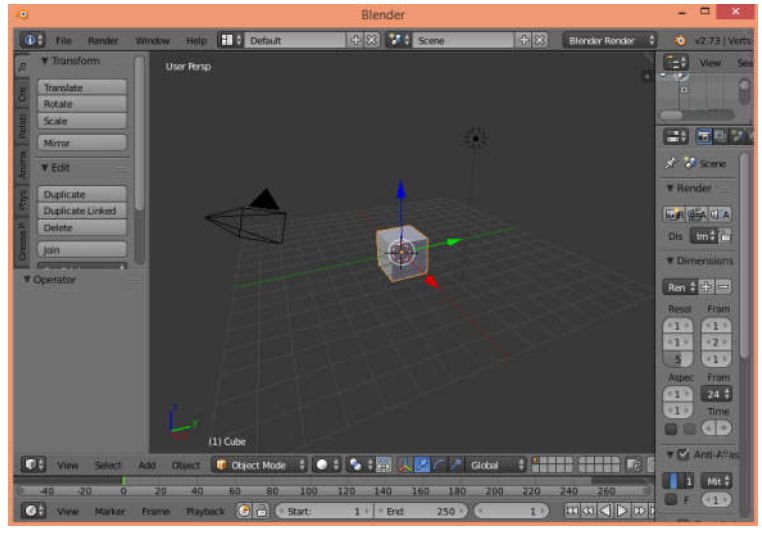

- 2. ใช LMB ลางลูกศรสีเขียวไปทางซาย ผลคือ Cube จะเลื่อนไปทางซาย
- 3. ใช้ RMB คลิก Cube ลาก ไปด้านบน แล้วปล่อยด้วยเม้าท์ซ้าย ผลคือ Cube จะเลื่อนด้านบน
- 4. ใช้ MMB ลากลง ผลคือ ฉาก จะเอียงลง
- 5. ใช MW หมุนลง ผลคือ ฉาก จะไกลกวาเดิม (Zoom out)
- 6. ใช Shift + MW หมุน ผลคือ เลือนฉากขึ้น-ลง
- 7. ใช Ctrl + MW หมุน ผลคือ เลือนฉากซาย-ขวา

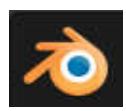

#### **เมนู View**

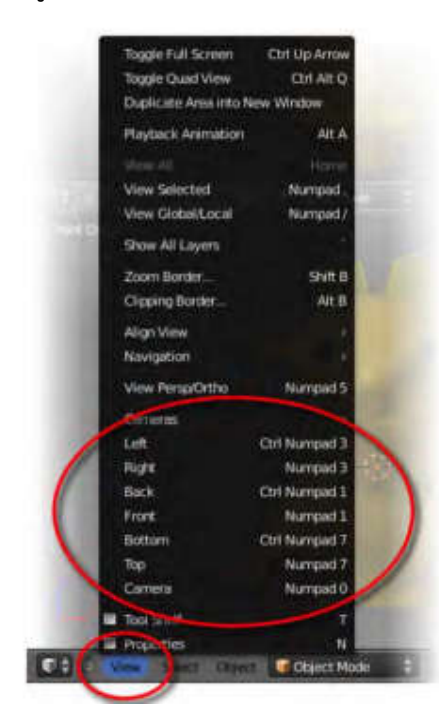

**การแบงหนาจอ – เมนู header**

นอกจากใช้ เม้าท์ดำเนินการกับวัตถุ ได้แล้ว ยังมีเมนู ดำเนินการได้ แต่จริง เรามักไมคอยไดใชเมนูนี้สักเทาเรา เรามักใช ปุมตัวเลข ที่อยูขวามือของ คียบอรดมากกวา เลขตางๆ มีความหมายคือ:

0: เปนมุมองกลอง กดครั้งแรก ใหมุมมองกลอง กดครั้งทีสอง เปนการกลับ ตําแหนงเดิม

- 1: กดเพื่อดูตําแหนง หนา (front)
- 2: กดเพื่อหมุนฉากขึ้น
- 3: กดเพื่อดูวัตถุด้านขวา
- 4: กดเพื่อหมุนฉากในแนวราบทวนเข็มนาฬิกา
- 5: กดเพื่อดูมุมมอง แบบ Perspective คือมุมมองไกลไกล กับ
- Orthogonal คือมุมมองเทากันทุกสวน
- 6: กดเพื่อหมุนฉากในแนวราบตามเข็มนาฬิกา
- 7: กดเพื่อมองดูวัตถุด้านบน
- 8: กดเพื่อหมุนฉากลงลาง

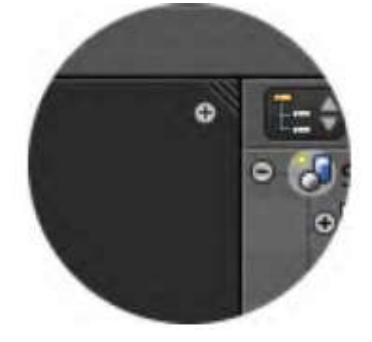

การแบ่งหน้าหน้าดูเหมือนทำง่าย เพียงลาก ที่มุมหน้า จากขวามาช้าย หน้าต่าง ใหมเพิ่ม ซาย และขวา และถาลากลงลางจะไดอีกหนาตาง (บน – ลาง) ทําใหเห็น มุมมองตางของวัตถุแตละหนาจอได เชน หนาตางหนึ่งเปนมองดานหนา อีก หนาตางหนึ่งมองบน

แตที่ดูสับสนคือการปด หนาตางเหลานี้ เราใชลากกลับในทิศเดิม ซึ่งตองสังเกตวา จะมีสีทึบ หรือไมก็มีลูกศรแสดง เมื่อเกิดลูกศรแลวใหปลอยเมาทก็หนาตางก็จะยุบ ไปเอง

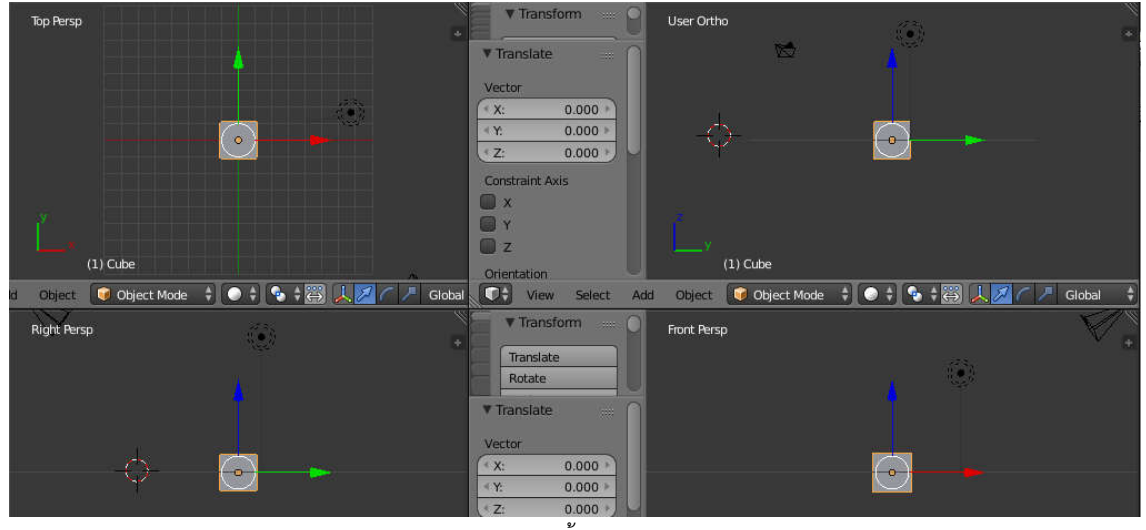

การแสดงทั้ง 4 มุมมอง

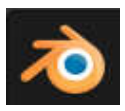

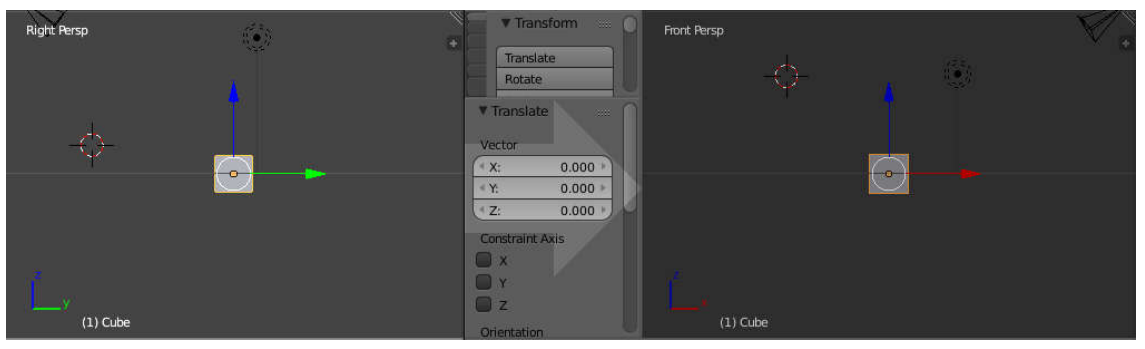

ตัวอยางการดึงหนาตางกลับ

**เมนู Header**

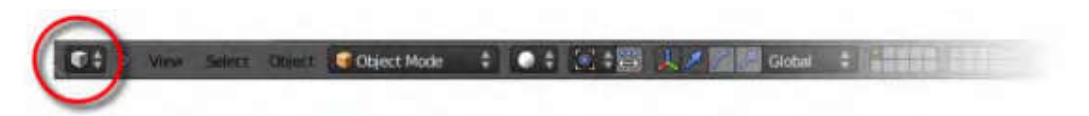

การเพิ่มวัตถุ (Shift + A)

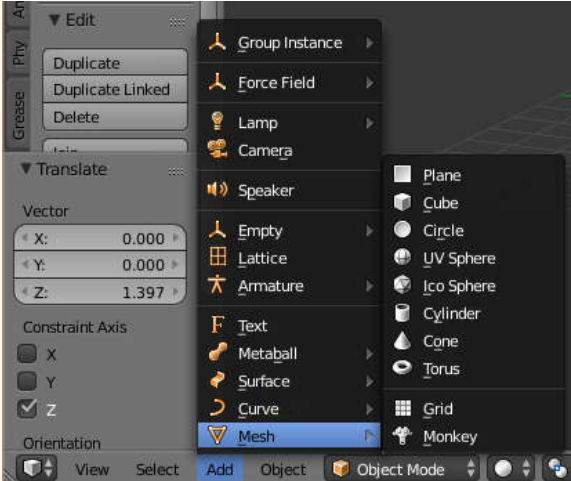

## **การจัดการกับวัตถุ ใน Edit Mode**

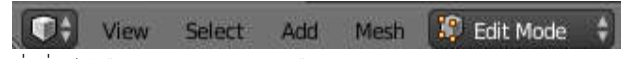

สิ่งที่ทําไดคือ ขยาย (Scale - ) ยืดหด (Extrude – E)

ซึ่งสัมพันธกับการเลือก ใน Mode –Vertex, Edge, Face และเลือก ถึงขางหลังดวยหรือไม

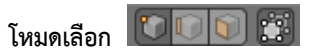

- 1. Vertex เลือกเปนจุด
- 2. Edge เลือก เป็น เส้น
- 3. Face เลือก เปน ระนาบ
- 4. Limit Selection to Visible เลือกทะลุด้านหลัง

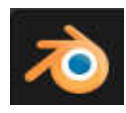

### **ปฏิบัติการ 2 การจัดการกับวัตถุ**

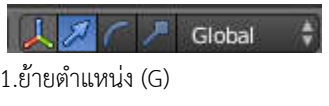

2.หมุนวัตถุ (R)

3.เขาสู Edit Mode

4. ขยายวัตถุ (S) ในแนว X กด X ถาขยายในแนว Y กด Y

5. ยืด หด (Extrude – E) – Edit Mode

5.Global เป็นการดำเนินการที่มองภาพรวม คือ เมื่อเลือน จะดูแนว แกน x, y, z ของภาพรวม ในขณะที่เป็น Local จะเลือน

 $\times$ , y, z เฉพาะจุดที่วัตถุนั้นอยู่ ไม่ขึ้นกับฉาก

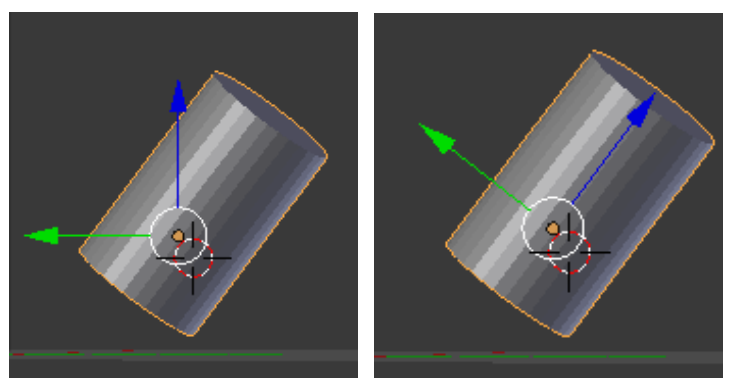

การทํางานแบบ Global (ซาย) และ Local (ขวา) บนฉากเดียวกัน

# **การเลือก**

- 1. ใช A และไมเลือก ซ้ํา A
- 2. การเลือก เปน วง C
- 3. การเลือก เปน แนว B

#### Property Window

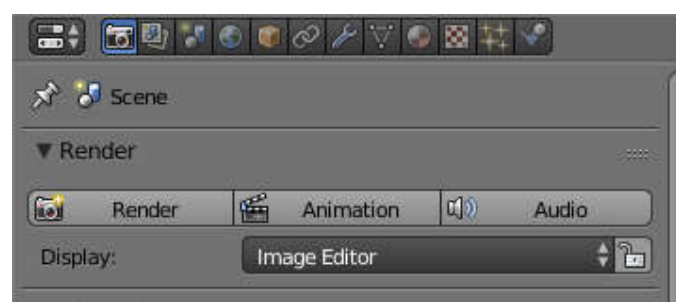

Build-in Screen Layout

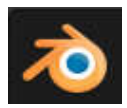

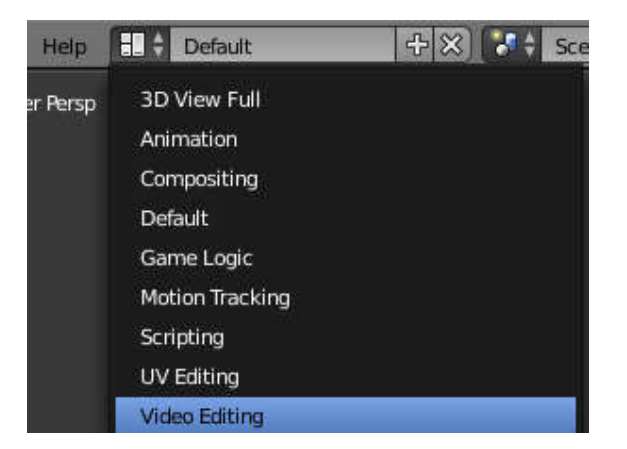

### **ปฏิบัติการ 3** การเลือกดวงตาลิง

- 1. เปด 3D Monkey ( มีชื่อวา Suzanne ) กด Shift + A > Mesh > Monkey
- 2. จับ เฉพาะหน้าเลนท์ ดวงตา ของ Suzanne ยืดออก

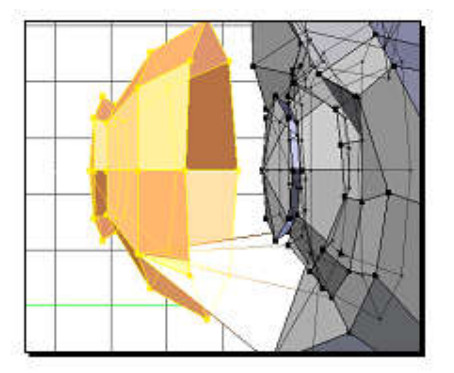

3. ยืดหูของ Suzanne

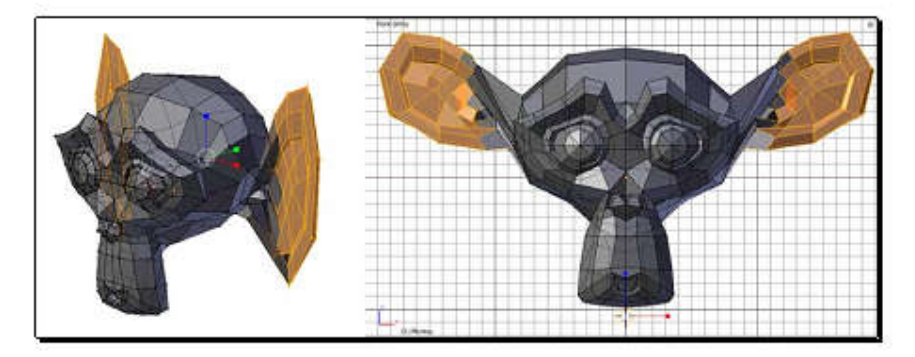

**Layer**

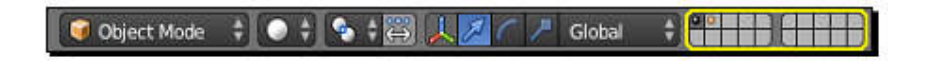

**สรุป คียลัด**

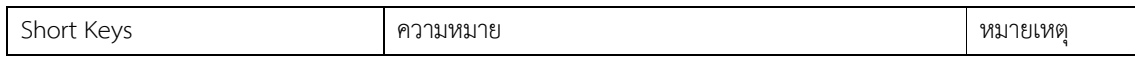

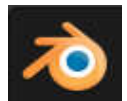

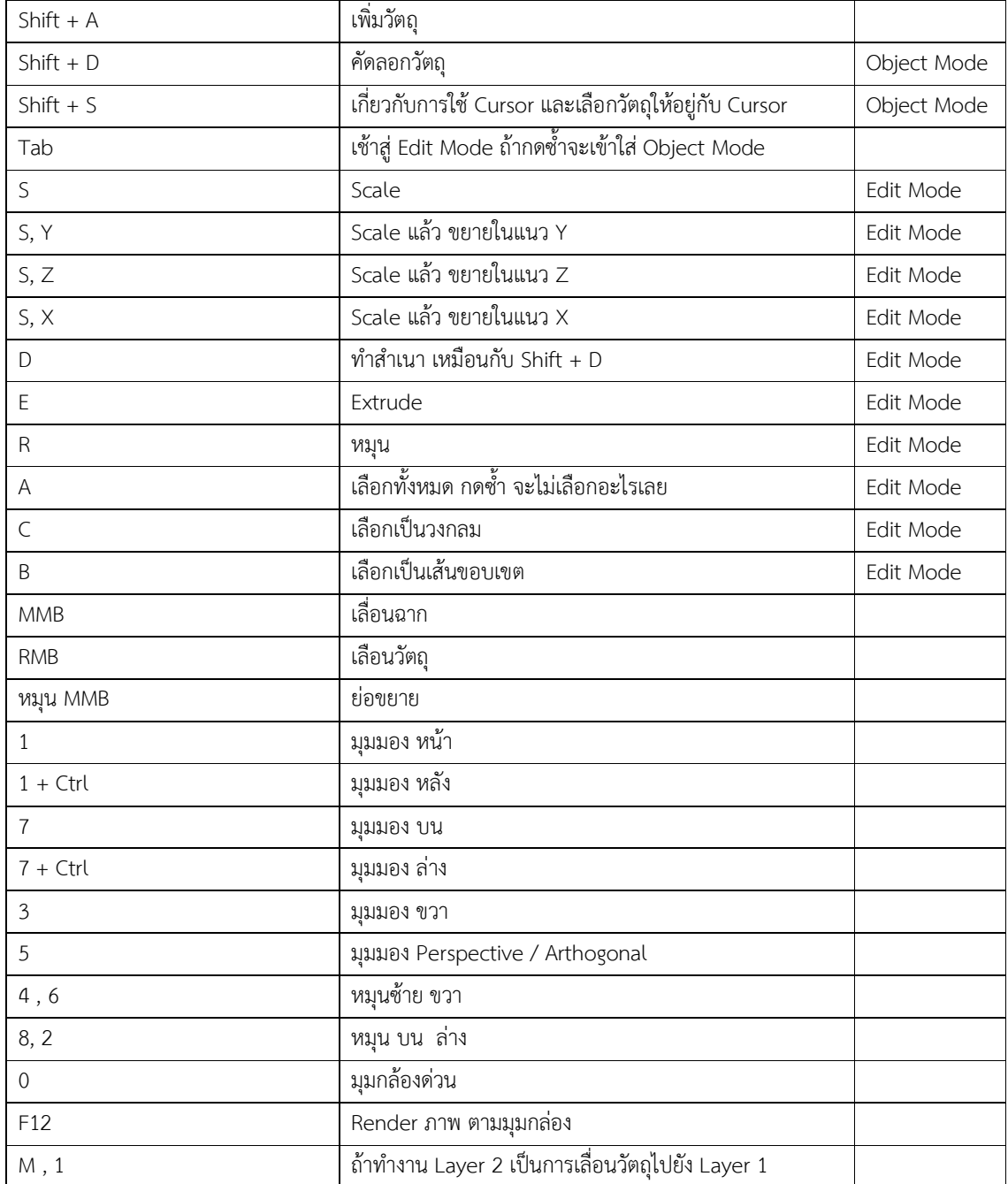

# **แบบฝกหัด**

ใหสรางแบบจําลองตอไปนี้ ซึ่งใช Mesh Object ไดเพียง สิบชิ้นเทานั้น

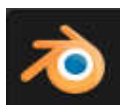

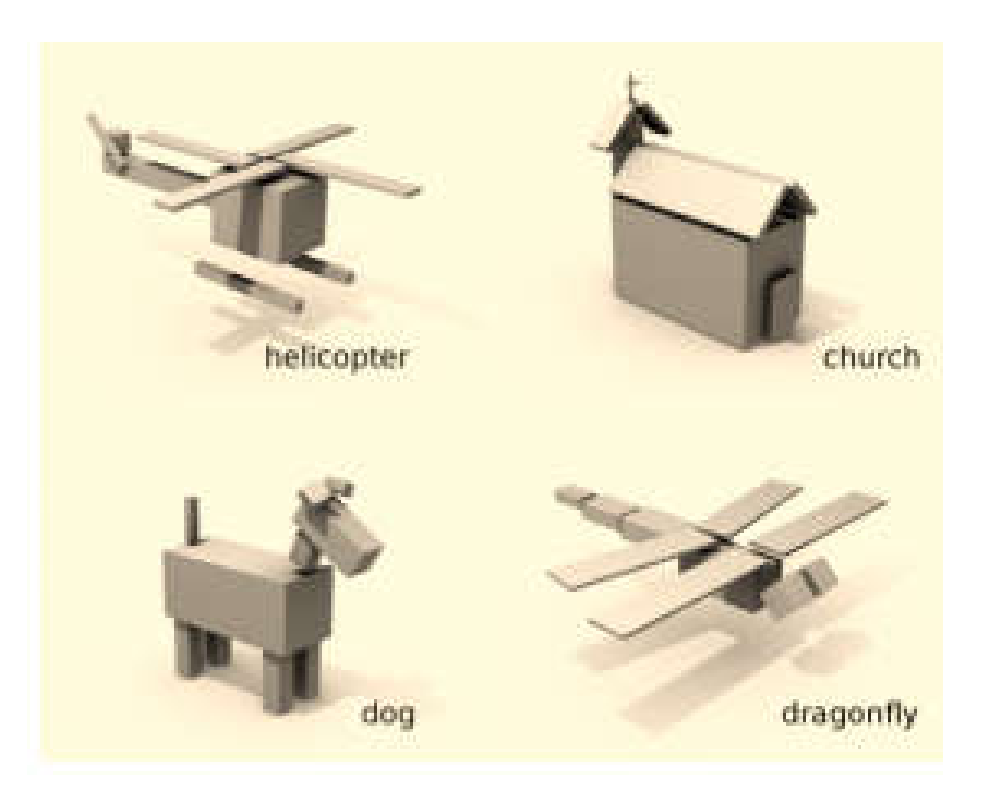